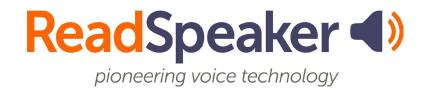

Product Specification ReadSpeaker TextAid 4.13, 21 March 2023

# ReadSpeaker® TextAid

ReadSpeaker® TextAid ("TextAid") is a web-based personal literacy support tool that makes it possible for the user to listen to texts and documents using text-to-speech technology in a standard web browser. It also offers useful study tools.

# **Product Description**

To use TextAid, the licensed user logs in to the TextAid website with a username and password. Schools, universities, colleges or companies purchase a TextAid package, i.e. a batch of TextAid licenses which are distributed to students or users by the TextAid administrator, who can add a user for each license, after which the user will receive login credentials. Textaid can be integrated in learning management systems (LMSs) and other services.

#### In the **TextAid text editor**, the user can

- write, paste, or dictate text and then listen to it,
- have the text he types read out letter by letter, word by word and/or sentence by sentence, as he is writing it,
- use text formatting features from the toolbar,
- activate word prediction, so that words will be suggested as he types,
- perform a spell check on his text and select from suggested corrections for misspelled words,
- look up the meaning of words he does not understand with the dictionary feature,

- translate the text to another language and listen to it read in that language,
- save the text to his personal library on the TextAid server, download it to the device as a Word or PDF document or upload it as a PDF document to Google Drive or OneDrive.

The user can open documents from the library in the **TextAid document viewer**, where he can

- listen to the document page by page, while reading along with the text,
- add annotations to the document, e.g. make notes or fill in answers on a test,
- highlight important sentences in the document with the highlighter tool in four different colors and collect the highlights to produce a summary that can be edited, printed and saved as PDF, Word or mp3.

The users can upload documents of various formats to the **TextAid library**. These can be documents on the device but documents can also be uploaded directly from Google Drive or OneDrive, or from Bookshare provided the user has a Bookshare account. If a document contains image of text rather than editable text, the user can import the document into the library using OCR (optical character recognition).

The user can view documents either in **layout mode or in text mode**. Text mode shows the text in a text-oriented version. The text editor is always in text mode. In text mode, the user can change the text color, background color, text size, font and line spacing to make the text easier to read. The user's settings are saved and applied for all documents, but can of course be changed again.

To **listen to the text** in the text editor or to a selected page in the document viewer, the user must click the Listen button in the menu bar. Alternatively, he can select text to listen to and then click the pop-up Listen button.

TextAid reads the content out loud whilst highlighting the sentence and the word

currently being read in two different colors.

Using the buttons in the menu bar and/or toolbar the user can stop the audio version of the content or pause and restart it, download an mp3 file with an audio version of the content for later (offline) listening, adjust the voice speed and reading language, adjust the colors for the synchronous highlighting, and activate several reading tools (Pcreen Mask, Reading Ruler, and Calculator).

From within TextAid, the user can add a **web reading tool** to his web browser's bookmarks or favorites allowing him to listen to text he selects on any page on the web whilst it is highlighted in the same manner as in TextAid. Alternatively, the user can use a ReadSpeaker TextAid browser extension for her or his browser. These are available for Google Chrome and Opera, Microsoft Edge, and Mozilla Firefox. These extensions speech enable the text content of web pages, Google Docs, Microsoft Word Online pages, emails in Gmail and Outlook online, and PDF documents in the user's browser and also provide writing assistance tools for Google Docs, Microsoft Word Online pages, and emails in Gmail and Outlook online.

The audio is generated using text-to-speech technology. The customer can choose to have one or multiple languages activated for his TextAid package.

TextAid is a SAAS (Software As A Service) that is available to users who have been assigned a license and provided with login details.

#### **Features**

#### Accessibility

TextAid's full functionality is keyboard accessible.

## **Text to Speech**

TextAid can read text out loud using state-of-the-art text to speech (TTS). In the text editor, the user can click the Listen button in the menu bar to listen to the whole text or select a section of text and choose Listen from the drop-down menu that appears automatically when text is selected.

In the document viewer, the user can click the Listen button in the menu bar to listen to the currently selected page, or select a section of text and click the popup Listen button that appears automatically when text is selected.

## Synchronized Highlighting

Words and sentences are simultaneously highlighted as they are read.

## **Colors for Highlighting**

A default combination of colors is provided for highlighting words (light blue) and sentences (light green).

The user can personalize these settings using the Highlighting Settings button in the menu bar. Seven colors are available as background color for highlighting sentences and/or words. Underlining, or not highlighting, can be chosen as alternatives.

#### **WYSIWYG Text Editor**

The user can author texts in TextAid by using the WYSIWYG text editor that provides a number of text formatting features from the toolbar such as heading levels, bold/italic/underline, text formatting, etc. The text editor is opened by clicking the New Text button in the menu bar. The user can open multiple text editing windows to work on different texts.

#### Save and Reload Texts

Text or HTML content in the text editor can be named, saved to the TextAid library and loaded again in the text editor at a later time.

## Personal TextAid Library

The user can upload documents of various formats to the TextAid library. These documents can be uploaded from the user's device, Google Drive, or Onedrive, or from the user's Bookshare account. The TextAid library can also contain texts that were created in the TextAid text editor (see above) or uploaded with OCR (see below). Documents can of course also be deleted from the library.

#### **Google Drive Integration**

Documents and entire folders can be imported from the user's Google Drive into the TextAid library (Google Docs will be saved in the library as PDF documents). The user selects one or multiple files in Google Drive and can choose to which folder in the TextAid library to upload. Documents can also be uploaded from TextAid to Google Drive. Documents created in the text editor need to be saved in the library first and can then be uploaded to Google Drive as PDF documents. Documents that were imported into the library from Google Drive will be uploaded as PDF documents. Documents that were imported into the library from other sources will be uploaded in the original format.

#### **OneDrive Integration**

Documents can be imported from the user's OneDrive into the TextAid library. The user selects one or multiple files in OneDrive and can choose to which folder in the TextAid library to upload. Documents can also be uploaded from TextAid to OneDrive. Documents created in the text editor need to be saved in the library first and can then be uploaded as PDF documents. Documents that were imported from outside TextAid into the library will be uploaded in the original format.

#### **BookShare Integration**

Documents can be imported from the user's Bookshare account into the TextAid library.

#### **Document Viewer**

Documents that were uploaded to the TextAid library can be viewed and read with TTS page by page using an embedded web-based document viewer. TextAid will read out loud text content on the selected page of the document (only real text, not scanned images of text).

In the document viewer, the text editing tools are disabled.

#### **Document Navigation**

Multiple methods of document navigation are available to the user to change the selected page of a document in the document viewer.

- choose desired page number from drop-down menu
- choose page thumbnail from thumbnails shown in navigation bar or heading from document outline shown in navigation bar
- go to next or previous page by clicking on next or previous page arrow

# Personalized Text Appearance for Easy Reading in Text Mode

In the document viewer, pages can be viewed either in layout mode or in text mode. The TextAid text editor is always in text mode. When in text mode, the text is viewed in a text-oriented version according to the user's text settings, which he can change using the Text Settings button in the menu bar.

He can choose from 5 colors for the text color, 5 background colors, 6 text sizes, 6 fonts, and three line spacing settings. The choices were ergonomically determined. The user's settings are saved and applied for all texts and documents, but can be changed again at any time.

In the TextAid text editor, the text size can also be changed directly from the toolbar.

## **Reading Selected Text**

The user can listen to selected text rather than the entire content of the page (see feature Text to speech). This feature is not available on all touchscreen devices.

### Multiple Text Reading Options

There are three document reading settings for reading sections of a page in the document viewer. By default the user can select a section of text on the page and click the pop-up Listen button that appears automatically (see feature Text to speech). The document reading setting can also be set so that when the user clicks anywhere in the text, TextAid will read the section (paragraph) clicked in or from where the user clicks to the end of the page.

## **Reading Speed**

The reading speed can be adjusted. By default it is 100%. It can be set to any value between 5% and 200%, with steps of 5%. The user's settings are saved and applied for all reading, but can be changed again at any time.

#### Pause Between Words

The user can choose for there to be a short pause between each word when text is read out loud. This can help some users to understand the content being read more easily and/or to follow along with the highlighted text more easily. By default there is no pause. The user can choose between a very short, short, medium, long, or very long pauses. The user's settings are saved and applied for all reading, but can be changed again at any time.

#### **Automatic Page Flip**

In the document viewer, provided this setting has been activated by the user, TextAid will automatically show the next page and continue reading once it has read to the end of a page. This feature works slightly differently on mobile devices. TextAid will flip to the next page automatically, but to continue the reading, the user must click the Listen button.

The user can set automatic page flip to yes or no from the document reading settings pop-up window.

#### **Print Pages**

Text in the text editor can be printed. Documents in the document viewer can be downloaded one or more pages at a time and then be printed from the downloaded document. The print can include or exclude annotations in the document.

#### Downloadable Audio File

The user can download an mp3 file with an audio version of the content of the text editor or selected page in the document viewer by clicking the download button in the menu bar and choosing to download the file. The user is asked to confirm that the audio file will be used for personal use only.

#### Save Audio File to Dropbox

The user can upload an mp3 file with an audio version of the content of the text editor or selected page in the document viewer by clicking the download button in the menu bar and choosing to upload the file to Dropbox. The user is asked to confirm that the audio file will be used for personal use only.

## Supported Languages for Text to Speech

TextAid can read in 20+ languages. For some languages there are different voices, such as American, Australian, British, and Indian English. For text to speech in TextAid they are considered as different languages. For a complete and up-to-date list of languages supported go to <u>our languages web page</u>.

### Reading Multiple Languages

Available if the TextAid license is for more than one language. The languages available to a specific user depend on his license. The language of a document is entered when the document is uploaded to the library and can be changed. A document can only have one language. The language for the text editor can be changed from a drop-down menu which shows all the licensed languages.

#### **User Interface Language**

The user can choose any of the licensed languages for the user interface (UI) if it is available as UI language. The user's choice is saved and applied also for future logins, but can be changed again at any time. For a complete and up-to-date list of available UI languages go to our languages web page.

#### **Translation**

Available in the text editor only, if the TextAid license is for more than one language. The user can have the content he has typed and/or pasted into the text editor translated. He can translate into any of the licensed languages by clicking the Translate button in the menu bar and selecting the desired language from the drop-down menu. This feature can be deactivated by TextAid administrators.

#### Web Search and Wiki Lookup

If the user selects text In the text editor a pop-up menu will appear which includes a web search feature (using Google) and a web lookup feature (using Wikipedia). The search results will be presented in a separate browser window. This allows users to get more information on a word or term they do not know. These features can be deactivated by TextAid administrators. These features are not available on touchscreen devices.

#### **Tools for Reading Support**

TextAid has two tools for reading support: Page Mask and Reading Ruler. When Page Mask is activated, one horizontal strip of the UI will be bright, while the rest of the UI will be shaded. The user can move the bright bar along with the text as it is being read, to help him focus on one or a few lines of text.

The reading ruler shows a horizontal section of the UI as a grey bar: the ruler. The user can move the ruler along under the text as it is being read, to help him focus on the line above the reading ruler.

The user can adjust the size, color, and transparency of both the page mask and the reading ruler.

#### **Dictionary**

Dictionary is a tool for reading support available in the Textaid text editor. The user can select a word and choose Dictionary from the dropdown that appears automatically. TextAid will show the dictionary entry for the selected word from an online dictionary for the reading language in a pop-up window.

#### **Annotations**

The annotation tool allows the user to make annotations or notes in a document, which can later be edited, moved or removed. This feature can be also used to fill out exercises. The user can add text, lines, encircling, rectangles, and sticky notes, highlight a section of the page, and even draw in the document in twenty-two different colors. Adding text is done in a mini text editor. The user can change the thickness of the borders and lines in an annotation as well as the transparency. With the Marquee Selection tool a user can select multiple annotations and change their color, stroke width, and transparency or move them around. Annotations can be read out loud, saved with the document and printed too. Spell Check is also available in the mini text editor. Documents can be viewed with or without annotations. The annotation tool works only in Layout mode.

### Highlighter

The highlighter allows the user to highlight text sections in a document in 4 different colors and collect and save the highlighted texts into a separate TextAid document, which can be edited, printed and saved as PDF, Word or mp3. Each of the highlight colors has its own border, making it possible for colorblind people to use the highlighter too. The user can show or hide the borders, delete or change the highlighting color for the highlights one at a time, or delete all the highlights on a page or in the document at once.

### **Writing Assistance**

TextAid has three tools for writing assistance:

- Text Read Back: text is read out loud per letter, per word, and/or per sentence while the user types. Letters can be sounded out or spelled out.
- Spell Check: checks the spelling and suggests alternative words for wrongly spelled words. A Listen button next to each word allows the user to listen to the suggestions.
- Word Prediction and Auto Completion: Learns from each individual user to predict and complete words. Suggests words as the user types which the user can listen to and select.

These tools are available whether writing text in the TextAid text editor or with the annotations tool.

#### **Dictation**

In the TextAid text editor the user can also use dictation to enter text in the document using the Dictation button.

### **Dynamic Link Handling**

In the document viewer, clicking an internal link (to elsewhere in the document) allows the user to load the page of the document with the section the link points in TextAid. Clicking an external link allows the user to open the corresponding URL in a separate browser tab.

#### Web Reading

The user can add a web reading tool to his web browser's bookmarks or favorites allowing him, when logged in to TextAid, to listen to text on any page on the web. Clicking on the bookmark or favorite will make the TextAid Web Reader Listen bar show on the web page. The user must then first select the text he wishes to listen to and then click Listen on the Listen bar.

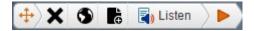

The text will be read out loud and highlighted in the same manner as in TextAid. The user can move the Listen bar around on the web page, select the reading language, close the Listen bar, and send the selected text to TextAid's text editor for further use within TextAid, using the buttons on the Listen bar.

TextAid provides detailed instructions on how to install and use the web reading tool.

If the user clicks the TextAid Web Reader bookmark or favorite when not logged in to TextAid, he will be prompted to log in.

#### **TextAid Browser Extensions**

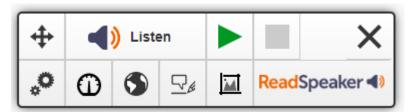

There are a number of ReadSpeaker TextAid browser extensions available, which

speech enable the text content of web pages of websites, Google Docs, Microsoft Word Online pages, emails in Gmail and Outlook, and PDF documents in the user's browser, so that the user can listen to the text. They also provide writing assistance tools for Google Docs, Microsoft Word Online pages, and emails in Gmail and Outlook online. At present, there are three such products: ReadSpeaker TextAid Chrome Extension, supporting both the Google Chrome and Opera browsers, ReadSpeaker TextAid Edge Extension for Microsoft Edge, and ReadSpeaker TextAid Firefox Extension for Mozilla Firefox. There is a separate product specification document available for the TextAid browser extension.

#### **OCR**

TextAid can perform Optical Character Recognition (OCR) on scanned images containing text. The OCR is done using third party technology and ReadSpeaker cannot guarantee that the conversion will always be correct. The user can upload an image file, indicate which language the text is in, and choose whether the text should be converted to a text file or a PDF file. The OCR creates a file in the TextAid library containing the text and images, which can then be read in the same way as other library documents in the text editor (text file) or the document viewer (PDF).

This feature can be deactivated by the TextAid administrator.

#### Calculator

TextAid has an embedded calculator that can handle simple calculations (addition, subtraction, multiplication, and division). The user can turn TTS on or off. When TTS is on, the digits and operators are read out loud as they are selected, and when the equals symbol is selected, the resulting calculation and its result are read out loud. This feature can be deactivated by the TextAid administrator.

# Administrator/Coordinator/Teacher Features

#### Possible Roles within TextAid

Within a TextAid package, there is one TextAid administrator, or root coordinator, the user with the highest rights, including coordinator rights. 'Normal' users, often students, are referred to in this text as users. All coordinators can assign other coordinators and create and delete users or assign them to user groups. Only the administrator can assign teachers.

#### **Assign Licenses to Users**

Coordinators can create new users, i.e. assign TextAid licenses to users. Depending on the configuration of the package, users can create their own TextAid accounts through LTI (v1.1 or v1.3) or through SSO. TextAid has support for the following SSO providers: Google SSO, Office 365, Shibboleth, MOO, ZULU connect, and Skolon. It is possible to configure TextAid so that a notification email is sent automatically to the TextAid administrator when a new user is added through LTI or SSO.

#### **Group Users**

Coordinators can create and delete user groups and determine that users belong to one or multiple user groups. User groups can be hierarchically structured, i.e. user groups can have sub user groups. Coordinators can also assign one or more users in a user group owner rights for that user group, allowing those users to share documents with the users in the group.

#### Share Documents with Users or Groups of Users

Coordinators and teachers can upload and share documents or folders with individual users or with all users within one or multiple user groups. Users that have owner rights for a user group can share documents or folders with individual users or with all users within that user group. Sharing a document amounts to uploading a document into the TextAid library of certain users on a read-only basis. It is possible to schedule sharing of documents/folders. This makes it possible to schedule exams in advance, for instance.

#### **Assignments Module**

Note: This module will be discontinued from June 2023. For assignments, the document sharing feature in the library can be used instead (see "Share Documents with Users or Groups of Users").

In an educational TextAid package, the assignments modules allows:

- teachers and coordinators to create assignments for students and assign them to students or groups of students who will be notified thñ©at there is an assignment for them to complete
- students to complete the assignment using the annotations tool and hand in assignments in TextAid; teachers will be notified when an assignment is handed in
- teachers to write a final grade mark and correct assignments in TextAid using the annotations tool and send them back to the students, who will again receive a notification

Documents can be attached to assignments. Assignments can be given an end date (due date). Teachers viewing assignments have the possibility of choosing different colors for the student's annotations, making it easier to distinguish between their own annotations for correction and grading and the students

annotations. Vice versa, students viewing their returned assignments can choose different colors for the teacher's annotations.

#### **Exam Module**

In an educational TextAid package, the exam modules allows:

- teachers and coordinators to create exam documents for students and share them with (groups of) exam accounts;
- students to complete the exam in an exam account using the annotations tool and hand in the exam in TextAid. The appropriate teacher or coordinator will be notified when an exam is handed in;
- students to write essays in the text editor and hand them in to the teacher.

Exams must be given a start and end date and time during which they are available in the accounts they have been shared with.

Students can be provided with login credentials for exam accounts with which they log into a separate instance of TextAid for exams only. In this exam environment, which has its own exam URL, the school can decide to whitelist only the exam URL so that students can not log into their regular TextAid account, where they might have e-books and notes saved, or use other web pages to cheat.

The exam can be shared with the appropriate exam accounts. When a student logs into an exam account for which an exam is available, the student will find the exam documents in the library and can start the exam. Students can hand-in the exam from within the TextAid exam account.

## Single Login

Every user can be allowed to login to her or his account on multiple devices simultaneously, or marked as a single-login account. Exam accounts should be created as single-login accounts to avoid cheating.

## **Determine User Functionality**

A TextAid administrator can activate or deactivate certain features per user group or for all users. These features are: calculator, web search, web lookup, translation, and OCR.

## **Assign Coordinator Rights**

The TextAid administrator and any coordinator can assign coordinator rights to individual users.

## **Assign Teacher Rights**

Any coordinator except the TextAid administrator can assign teacher rights to any user. Teachers can create and manage assignments and exams, see above.

## **Usage Statistics**

The TextAid administrator has access to usage statistics: how many characters/words were converted from text to speech per voice or for all voices combined, per month or year, and per user or for all users.

# **Technical Specifications**

#### **Device Independent**

TextAid is a device-independent and cross-platform solution. It should work on all major platforms and in all major browsers.

# Fully Server-based, No Software Downloads or Installation

TextAid users need not download or install any software for TextAid to work on their computers and/or mobile devices. TextAid is cloud-based and hosted by ReadSpeaker.

#### **Product Hosting**

TextAid is hosted by ReadSpeaker in a high-security environment with a high level of redundancy and failover and with the following properties:

- double redundant enterprise load balancing and failover
- 100% Gigabit network (internally and to the Internet)
- IBM BladeCenter Linux Clusters
- redundant power supply
- highly scalable and high availability design
- environmentally friendly
- Storage Area Network (SAN) storage over Gigabit iScsi
- UPS and diesel engine power backup
- 24/7 video and audio surveillance
- Level 3 security
- Argonite-based automatic fire-fighting system
- automatic server monitoring every 3 seconds with alarm system
- automatic daily backup

## **Streaming Audio**

The audio containing the speech is streamed to the user from the hosting server. This means that the audio will start to play before it has been fully generated.

#### **Audio Caching System**

Audio that has been listened to using TextAid is stored on caching servers to maximize performance. If the content has changed since the cached audio file was created, the audio file will be automatically updated.

## **Cookie for User Settings**

The settings the user selects (voice settings, text settings, highlighting settings, and document reading settings) are saved as a cookie, so that TextAid will have the same settings for that user when using the service again, irrespective of which device or browser is used.

#### **Document Formats**

The TextAid document viewer supports the following formats:

- PDF documents
- MS Word (.doc, .docx)
- Epub (epub2)
- OpenOffice
- PowerPoint (.ppt, .pptx)

## **PDF Document Tagging**

PDF documents that are imported into TextAid must be properly tagged. TextAid uses the tagging to determine the layout in text mode as well as the reading order.

More about document accessibility and tagging PDFs can be found on the following web pages: <a href="https://helpx.adobe.com/acrobat/using/creating-accessible-pdfs.html">https://helpx.adobe.com/acrobat/using/creating-accessible-pdfs.html</a> and <a href="https://webaim.org/techniques/acrobat/">https://webaim.org/techniques/acrobat/</a>.

#### **Limited Text Size**

The maximum length for text in the text editor is 20,000 characters. HTML markup is included in this number, i.e. if HTML formatting is used the number of actual text characters will be smaller.

## **Uploading to Library**

Accepted file formats

are: .doc, .docx, .dpt, .epub, .odt, .pdf, .ppt, .ppsx, .pptx, .rtf, .xls, .xlsx.

The maximum size for files to upload to the library is 160 MB.

There is a maximum of 100 document uploads per user per month (storage limitation).

Both limits can be modified, see under Options.

The documents in the library are stored in one of three data centers. The data centers are located in the EU, USA, and Canada. The location of the files is determined by the country selected when a new account is created. Accounts created before June 2022 have their files stored in the EU. This can be changed on request.

#### **Translation Tool**

For translation, TextAid uses translation software powered by Google Translate or DeepL.

## **Dictionary**

For the Dictionary feature, docReader uses different third party dictionaries. For the languages presently (Q4, 2018) supported for this feature docReader uses the online Oxford dictionaries for English and Spanish and Wiktionary for the other supported languages.

#### **Dictation**

For dictation, TextAid uses Google Cloud Speech to Text API.

#### **OCR**

Accepted file formats

are: .bmp, .dcx, .djv, .djvu, .gif, .jfif, .jb2, .jp2, .jpc, .jpeg, .jpg, .pcx, .pdf, .png, .tif, and .tiff.

## **Product Components**

## **SAAS Application**

The core of TextAid is the ReadSpeaker TextAid SAAS (Software As A Service) application, hosted by ReadSpeaker, and accessible to all users with login credentials for a TextAid license.

#### **Login Credentials**

The only "product component" for the user is the login credentials, which provide access to TextAid.

#### **User Support and Documentation**

Users are provided with links to instructional videos and user documentation in the form of Quick Start Guides for users and for TextAid administrators.

## **Options**

# Larger Maximum File Size for Uploading to TextAid Library

The default maximum size for files to upload to the TextAid library is 160 MB. Optionally, this maximum can be increased for the licenses in your TextAid package. This will be specified in your order confirmation.

#### Larger Maximum for Number of Library Uploads

The default maximum number of documents a user may upload to the library per month is 100. Optionally, this maximum can be increased for the licenses in your TextAid package. This will be specified in your order confirmation.

### Larger Maximum File Size for OCR Uploads

The default maximum size for files to convert with the OCR feature is 10 MB. Optionally, this maximum can be increased for the licenses in your TextAid package. This will be specified in your order confirmation.

#### Larger Maximum Number of Pages for OCR

The default maximum number of pages that may be converted with OCR per user per month is 25. Optionally, this maximum can be increased for the licenses in your TextAid package. This will be specified in your order confirmation.

## **Extra Languages or Voices**

The default number of licenses languages is 5. Please contact your ReadSpeaker account manager if you would like to add more than 5 languages licensed in your TextAid package. This will be specified in your order confirmation.

# **Requirements and Limitations**

#### Terms of Use

The TextAid terms of use will be presented to the user upon first login. TextAid will not be available to the user unless he accepts the terms of use.

#### **Devices and Operating Systems**

To use TextAid the user needs a device with the capability to play audio and headphones or speakers connected, and an internet connection, with a minimum speed of 1 Mb/s. For optimal performance a minimum of 5 Mb/s is recommended. For mobile devices 3G connection or higher. Some of the features may not be available on certain mobile devices due to limitations or restrictions in the operating systems. E.g., the Reading selected text feature requires the use of a mouse or other compatible pointing device. Mobile devices with Chrome, Edge, Safari or compatible browsers are supported.

# Browser Must Support JavaScript, HTML5, and CSS3

The user must use a web browser with support for JavaScript, HTML5, and CSS3 to be able to enjoy the full functionality of TextAid. Internet Explorer (version 11 or later), Edge, Firefox, Chrome or Safari are recommended.

#### **Support for Fonts**

The fonts available on the Text settings pop-up screen can only be displayed correctly if they are available on the user's device and can be displayed by the browser used (see feature Personalized text appearance for easy reading in text mode).

## Text for Reading in the Document Viewer

The document viewer can only read text that is actually present as text in the document. Text that is in scanned images of text cannot be read. The OCR feature can be used to convert text in scanned images of text to actual text in a text or PDF document.

The document viewer does not support reading and viewing of documents where the font is embedded in the document (embedded fonts), fully encrypted documents, or other documents where the text cannot be extracted.

#### **Google Drive Integration**

This feature requires the user to have a valid Google account.

## **OneDrive Integration**

This feature requires the user to have a valid Microsoft Office 365 account.

#### Reading Multiple Languages

TextAid is able to read in 20+ languages. For a complete and up-to-date list of languages supported go to <u>our languages web page</u>.

#### **Text Read Back Feature**

The sounding out of letters one by one in this feature is only available for voices developed by rSpeak. Spelling out the letters is available for all voices.

#### Word Prediction and Auto Completion Feature

This feature is supported only for some languages. For a complete and up-to-date list of languages supported go to <u>our languages web page</u>.

## **Spelling Check**

This feature is supported only for some languages. For a complete and up-to-date list of languages supported go to <u>our languages web page</u>.

#### **Document Tagging**

For untagged or badly tagged documents, correct reading of the entire content in the correct order cannot be guaranteed. Neither can a correct display of the document in text mode, with heading levels, bullet point lists, and paragraphs and without images that are for layout only and not a part of the content. TextAid uses an auto-tagging function to display and read untagged documents as best it can. There is no guarantee that the auto-tagging function will lead to acceptable display and reading of the document.

#### **Document Structure and Layout Mode**

The TextAid document viewer will make its best effort to preserve the layout of the original document in layout mode, but for documents with a complex layout there is no guarantee that the entire document will be correctly displayed with all layout elements. The document viewer cannot represent interactive functions from source documents such as Adobe® PDF forms and embedded media objects.

#### **Translation**

The translations are generated by third party machine translation software. ReadSpeaker cannot guarantee the quality of the translation output.

#### **Dictionary**

This feature is supported only for some languages. For a complete and up-to-date list of languages supported go to <u>our languages web page</u>. Different dictionary databases are used. No dictionary tool is perfect nor is it intended to replace contextual definitions of words. The Dictionary feature is provided as a service to users, and is provided "as is." No warranty of any kind, either expressed or implied, is made as to the accuracy, reliability, or correctness.

#### **Dictation**

This feature is supported only for some languages. For a complete and up-to-date list of languages supported go to <u>our languages web page</u>. Dictation, or text from speech, is generated by third party software. ReadSpeaker cannot guarantee the quality of the output.

### Web Reading

There is no guarantee that the web reading tool will work on all websites due to possible technological conflicts. The web reading tool will also not work if text selection has been deactivated by the website owner.

The operating system of some mobile devices takes full control over selected text which means that the select and read function in the web reading tool may not work correctly.

#### **OCR**

Optical character recognition is performed by third party OCR software. ReadSpeaker cannot guarantee the quality of the output i.e. that all characters will be correctly recognized.

The maximum size for files to convert with the OCR feature is 10 MB. The maximum number of pages that may be converted with OCR per user per month is 25. Both limits can be modified, see under Options.

#### **TextAid on Mobile Devices**

The user interface on mobile devices with a touchscreen is different from on laptops and computers. Some features are not available on touch-based devices, in most cases because they require selecting text with a mouse or a similar input device. Features not available on mobile devices include:

- Highlighter
- Dictation
- Web Search and Wiki Lookup
- Dictionary
- Zoom in/out in document viewer
- Document reading settings: the options "Mouse selection" and "From mouse pointer to page end"
- Automatic page flip will flip the page automatically but not continue the reading automatically on mobile devices

### Intended Use

Customers may only use TextAid, which is a licensed service for text to speech and reading and writing support, in accordance with this product specification. It may be used only by users agreed upon in the order confirmation.

Any other use of TextAid is not considered intended use.

## Disclaimer

Features listed in this document are guaranteed only if the requirements listed in this product specification are met. Specifications and features as described in this product specification can be changed by the manufacturer without prior notice.